# **Travaux pratiques Word De Word 2013 à Office 365**

**Mise en page et mise en forme, insertion d'images, documents longs, tableaux, publipostages...**

**Christine Eberhardt**

DUNOD

**Ressources numériques. Comment y accéder ?**

Pour aller plus loin, des TP complémentaires sont disponibles sur le site www.dunod.com.

Connectez-vous à la page de l'ouvrage grâce aux menus déroulants, ou en saisissant le titre, l'auteur ou l'ISBN dans le champ de recherche de la page d'accueil. Sur la page de l'ouvrage, cliquez sur le logo « Les + en ligne ».

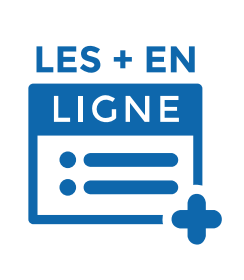

Toutes les marques citées dans cet ouvrage sont des marques déposées par leurs propriétaires respectifs.

Édition : Matthieu Daniel, Anne Le Duc

Conception graphique : Elizabeth Riba

Mise en page réalisée par Lumina Datamatics

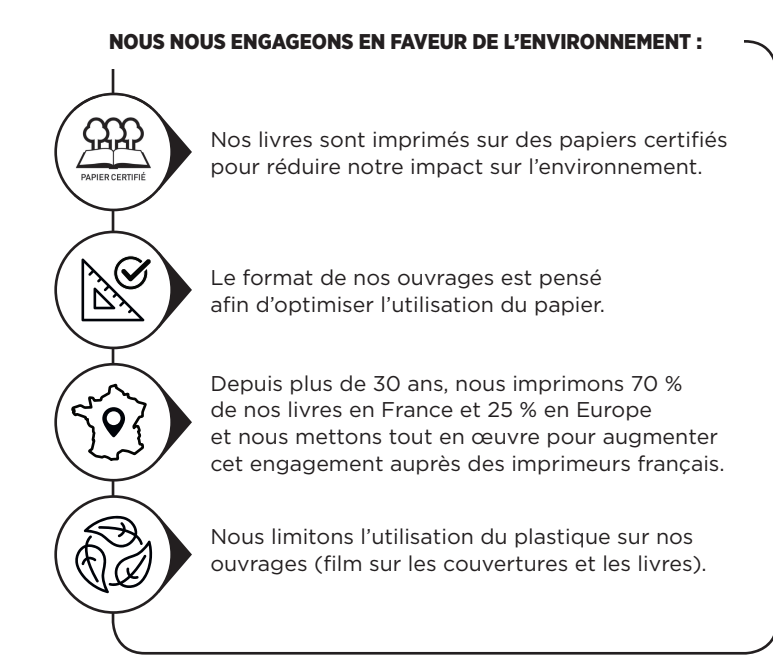

© Dunod, 2024 11 rue Paul Bert, 92240 Malakoff www.dunod.com ISBN 978-2-10-086206-1

### Table des matières

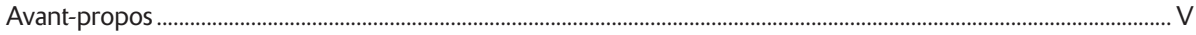

#### **INTRODUCTION**

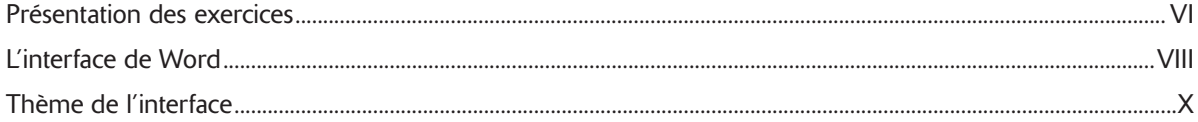

#### **MISE EN PAGE ET MISE EN FORME**

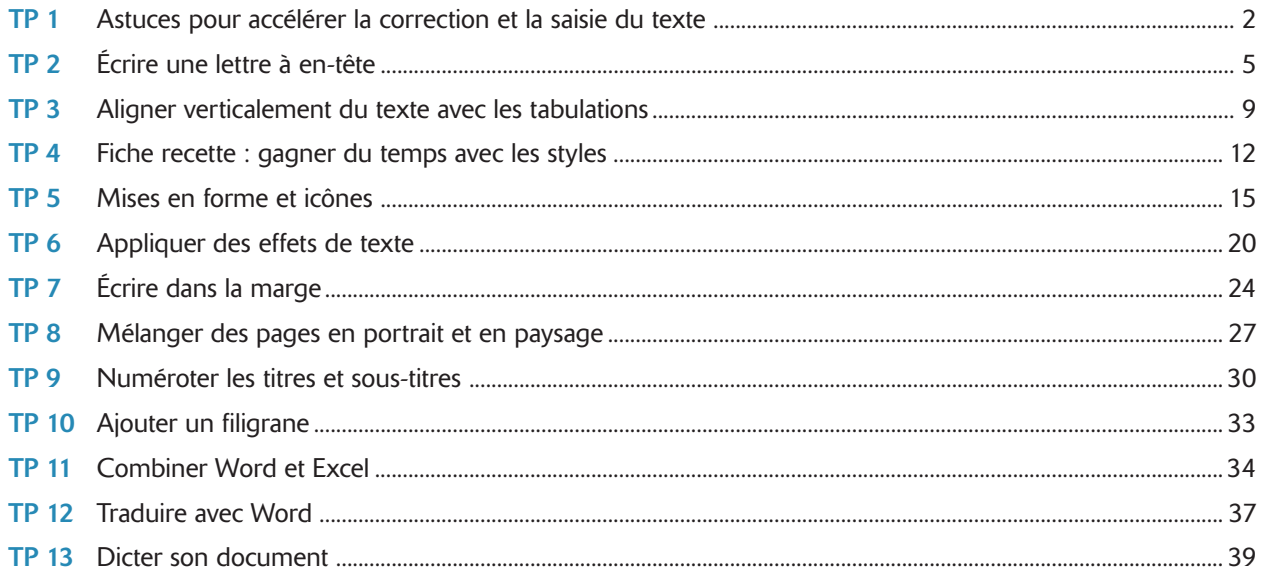

### **INSERTIONS D'IMAGES**

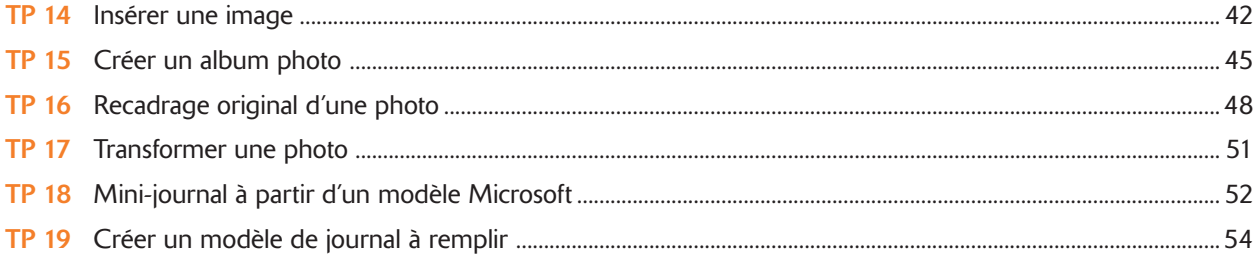

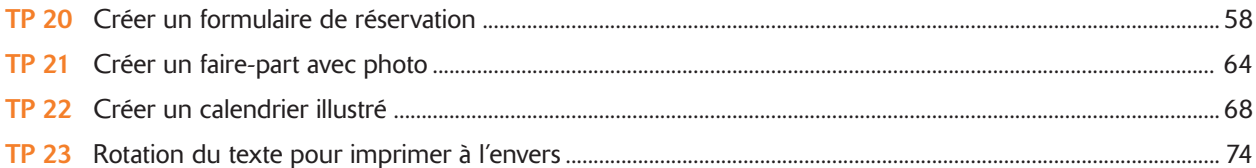

### **DOCUMENTS LONGS ET COLLABORATION**

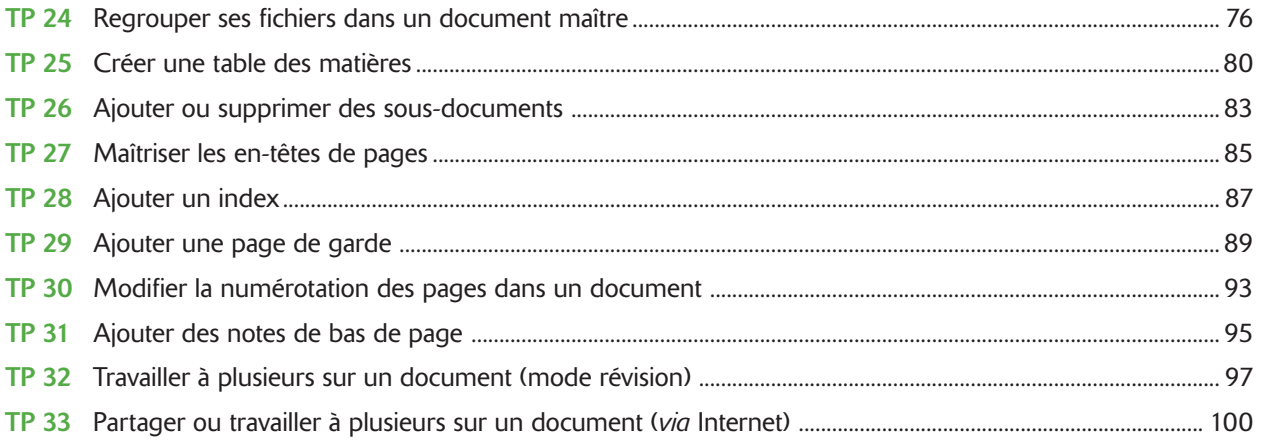

### **IMPRESSION ET PUBLIPOSTAGE**

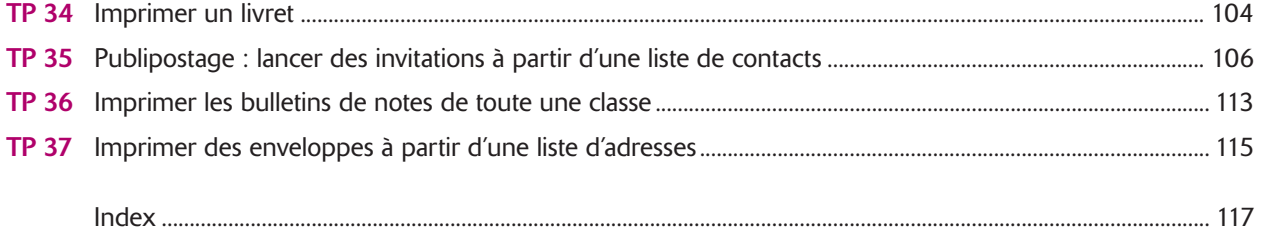

### Avant-propos

ord a dépassé depuis longtemps le cadre d'un simple logiciel de traitement de texte. Il inclut de plus en plus<br>de fonctionnalités autrefois réservées à des logiciels spécialisés de mise en page ou de traitement d'image.<br>Gr de fonctionnalités autrefois réservées à des logiciels spécialisés de mise en page ou de traitement d'image. communiquer au travers de documents bien conçus et agréables à lire.

Beaucoup estiment que nous sommes désormais à l'ère numérique et que nous allons abandonner peu à peu le support papier au profit de tous types de supports de lecture électroniques. Word permet justement de créer toutes sortes de documents électroniques. C'est l'outil idéal pour enregistrer et organiser ses données texte et graphique, ainsi que ses images.

L'objectif de ces TP n'est pas d'expliquer une par une toutes les fonctionnalités de Word mais de fournir un mode d'emploi pour obtenir différents types de documents. Vous ne trouverez pas d'explications détaillées et rébarbatives sur chaque fonction et caractéristique, mais plutôt des explications pratiques sur les façons concrètes de procéder. Si vous cherchez le mode d'emploi d'une fonction, référez-vous à l'index puis lisez le ou les TP dans lesquels elle est utilisée. Vous bénéficierez ainsi d'une description en situation.

Tout au long de cet ouvrage, nous supposons :

- qu'une version d'Office 365 est installée sur votre ordinateur ;
- que vous maîtrisez toutes les techniques de base de clic, double-clic, copier-coller en informatique ;
- que vous avez téléchargé et installé les fichiers sources des exercices employés dans ce livre depuis le site Dunod (www.dunod.com) ;
- que vous savez déjà utiliser les fonctions de base de Word.

En complément des TP de cet ouvrage, nous vous offrons 15 TP à télécharger sur le site Dunod : www.dunod.com.

Pour y accéder, il vous suffit de rechercher l'ouvrage par son titre, son auteur ou son code ISBN (indiqué au dos de la couverture). Sur la page de l'ouvrage, les contenus complémentaires, TP et fichiers d'exercices, sont situés dans la rubrique « Les + en ligne ».

Lorsque ces TP complémentaires sont évoqués dans l'ouvrage, leur numéro est précédé d'un W (par exemple, le TP W9 est le neuvième TP disponible en téléchargement).

### Présentation des exercices

#### BLOC-NOTES

À chaque début d'exercice un bloc-notes vous indique le numéro du TP. Ce numéro est utile car il sert de référence pour d'autres exercices.

#### INTRODUCTION

L'introduction procure des indications sur l'exercice à venir et contient un encadré précisant les TP éventuellement prérequis et les fichiers d'exercice employés (à télécharger sur le site www.dunod.com). Le temps de réalisation est une estimation du nombre de minutes à accorder par exercice.

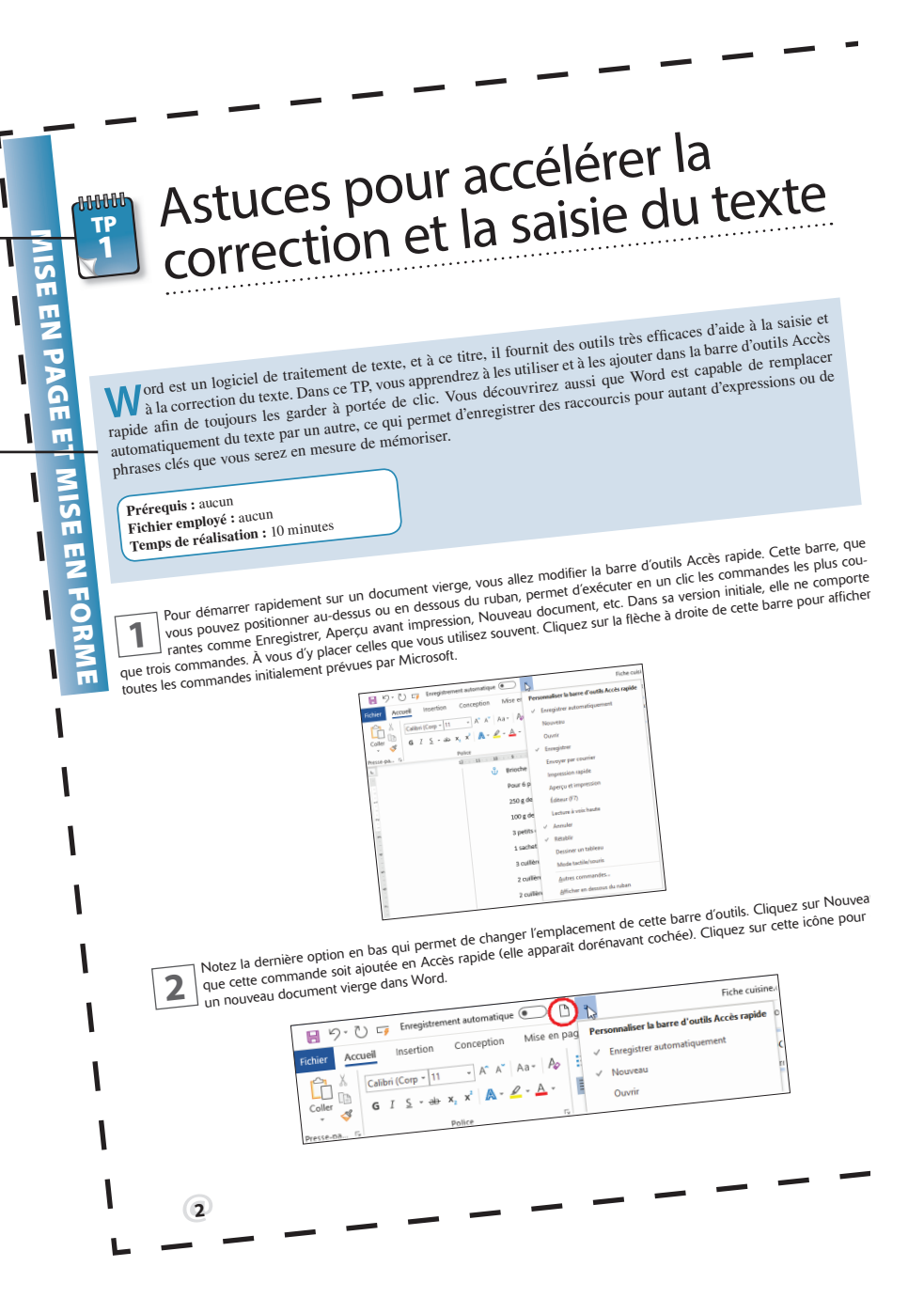

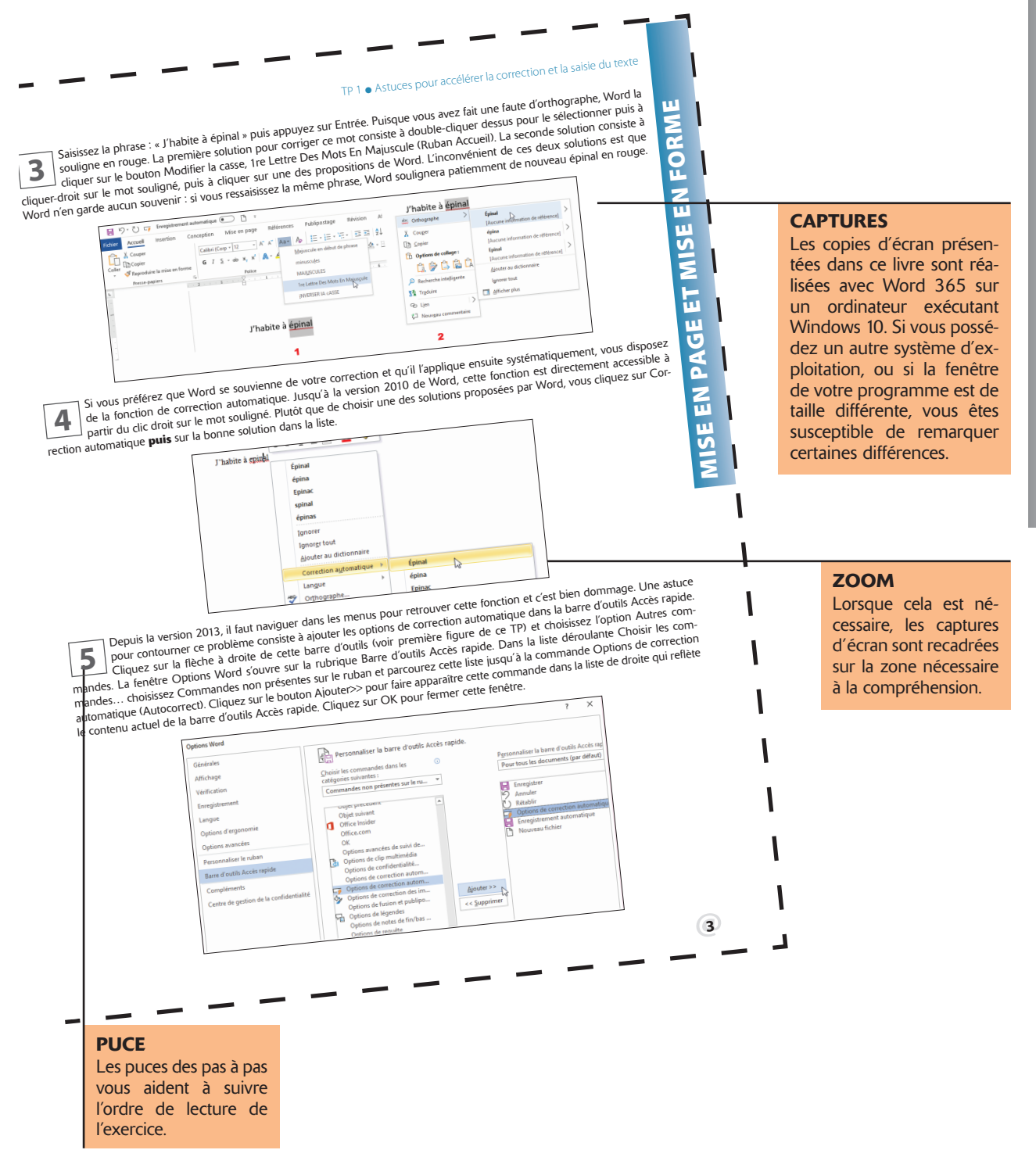

### L'interface de Word

epuis Word 2007, l'interface utilisateur a pris la forme d'un **ruban**. Les fonctions qui permettent d'agir sur les éléments d'un document sont rassemblées dans des **onglets**, tandis que les fonctions de gestion générale du document se trouvent en un emplacement unique situé à l'extrémité gauche du ruban : l'onglet Fichier. Lorsque vous cliquez sur l'onglet Fichier, Word passe en mode **Backstage**. Ce mode rassemble toutes les fonctions générales de gestion d'un document ou classeur Excel, dont l'ouverture, l'enregistrement ou l'impression d'un document.

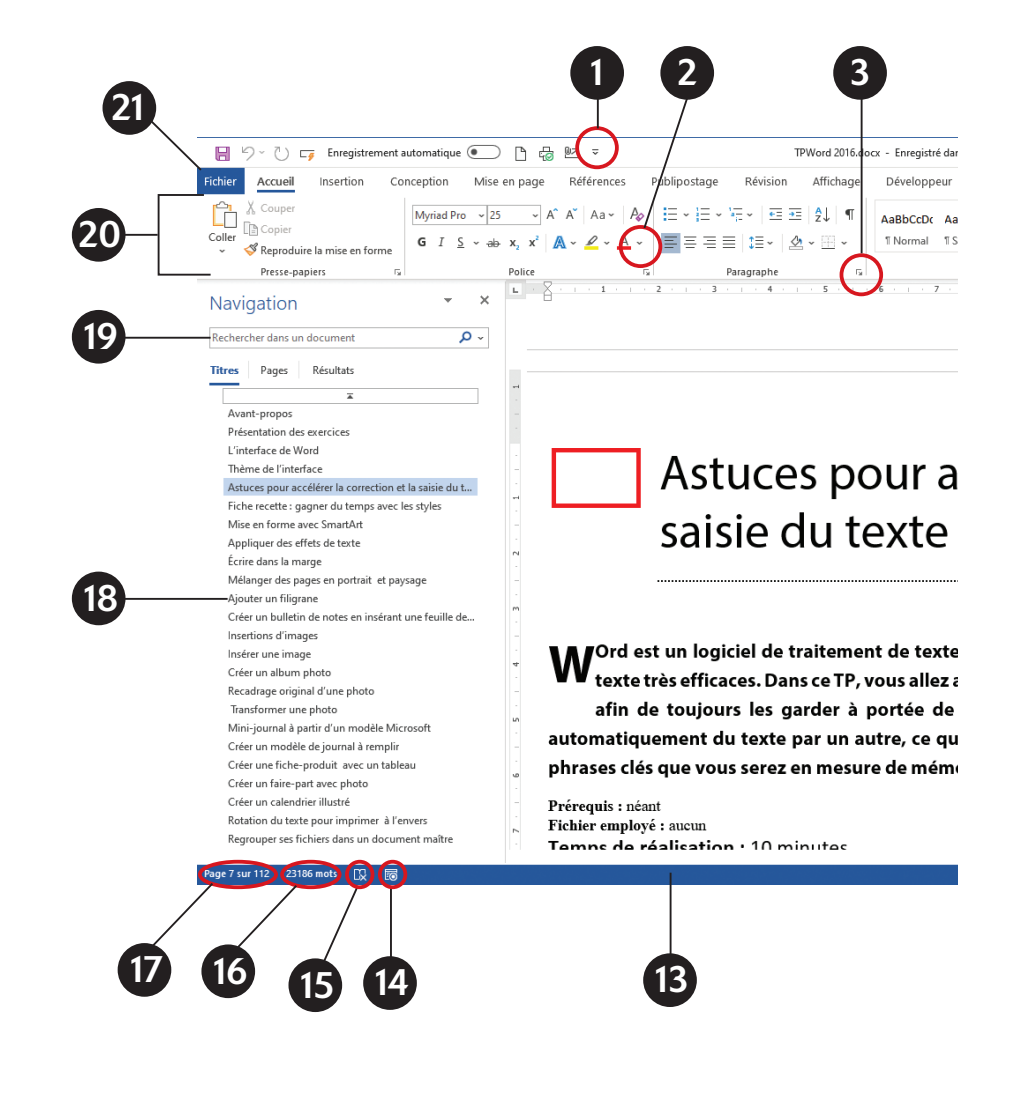

- 1. Menu de la barre d'outils Accès rapide
- 2. Menu déroulant
- 3. Lanceur de boîte de dialogue
- 4. Groupe
- 5. Barre de contrôle de galerie
- 6. Barre de contrôle de la fenêtre
- 7. Bouton Réduire le ruban
- 8. Aide : par mot clé ou sous forme d'accès à des modules de formation
- 9. Cliquez ici pour ouvrir le panneau latéral Partager et enregistrer le document sur Internet
- 10. Zoom
- 11. Modes d'affichage

TPWord 2016.docx - Enregistré dans ce PC

Affichage

三趾¶

Développeur

"| Normal T Sans int...

Aide

AaBbCcDc AaBbCcDc AaBI AaBbCcC

Titre 1

12. Mode Focus : affiche le document en mode lecture, sans l'interface Word

O Rechercher

Titre 2

 $\begin{array}{ccc} 8 \\ 4 \end{array}$  6 6

BbCcC AaBbCcDi AaBbCcDi AaBbC

us-titre Accentuat... Accentuat..

Christine Eberhardt

- 13. Barre d'état. Cliquez droit dans cette zone pour choisir les infos qu'elle affiche
- 14. Enregistreur de macro
- 15. Volet Rédacteur (orthographe, grammaire et options de langue)
- 16. Statistiques
- 17. Pagination : cliquez ici pour ouvrir le volet de navigation

7

- 18. Volet de Navigation
- 19. Champ Rechercher
- 20. Ruban
- 21. Onglets

9

 $\blacksquare$ Ď

R<br>**Partage** 

 $\triangleright$ Sélectionne Édition

 $Q$  Rechercher

c<sup>b</sup>, Remplace

П

 $\Box$  Commentaires

Q

Dicte

Voi

### es pour accélérer la correction et la du texte

traitement de texte, et à ce titre il fournit des outils d'aide à la saisie et à la correction du ns ce TP, vous allez apprendre à les utiliser et à les ajouter dans la barre d'outils Accès rapide arder à portée de clic. Vous allez aussi découvrir que Word est capable de remplacer par un autre, ce qui permet d'enregistrer des raccourcis pour autant d'expressions ou de en mesure de mémoriser.

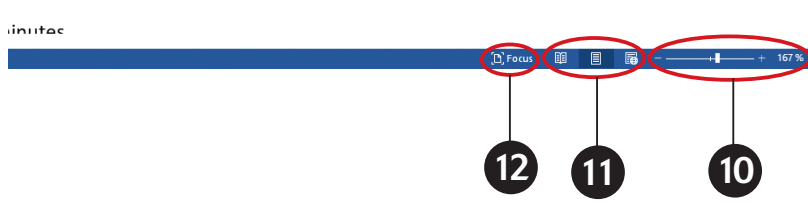

### Thème de l'interface

**Depuis la version 2013, l'aspect visuel de l'interface de Word est paramétrable. Vous pouvez choisir la couleur<br>du cadre de la fenêtre mais aussi insérer des éléments décoratifs. Ce choix se fait dans la fenêtre Options<br>W** du cadre de la fenêtre mais aussi insérer des éléments décoratifs. Ce choix se fait dans la fenêtre Options Word que vous ouvrez en cliquant sur le menu Fichier > Options, rubrique Général (à gauche).

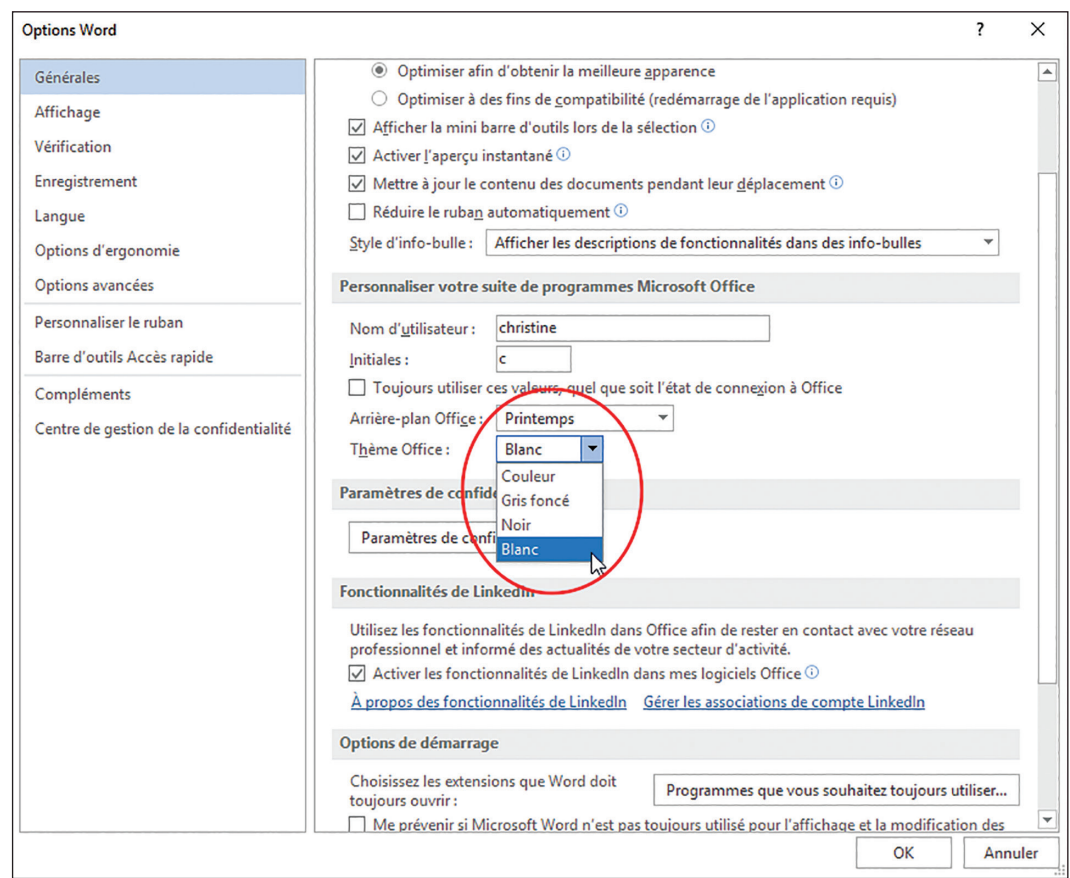

Choisissez le décor dans le menu déroulant Arrière-plan Office et la couleur dans le menu Thème Office. Si vous choisissez Couleur, celle-ci variera selon le thème Windows appliqué sur votre ordinateur.

Les captures de cet ouvrage ont été réalisées avec différents arrière-plans et couleurs de thème.

## Mise en page et mise en forme

Les TP de cette première partie sont consacrés aux fonctions de mise en page et de mise en forme, comme l'organisation et l'orientation du texte dans la page, l'esthétique du document et la saisie d'éléments très spécifiques telles des formules mathématiques.

Vous y découvrirez aussi comment créer et manipuler un des éléments les plus importants pour vous affranchir des contraintes de mise en page de Word : la zone de texte.

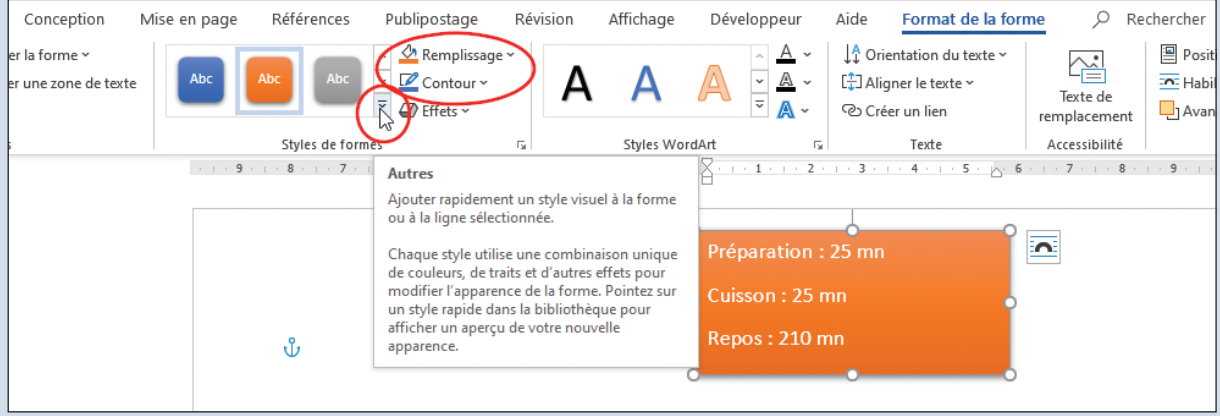

D'autres travaux pratiques, disponibles sur le site www.dunod.com, vous expliquent comment améliorer davantage la mise en page et la mise en forme de votre texte, en utilisant les polices Open Type pour créer un titre graphique, en ajoutant des lettrines et des ligatures et en supprimant les lignes vides. Vous apprendrez également comment écrire une partition de musique dans un document Word, les bases de la mise en forme d'une lettre et la mise en forme avec SmartArt.

#### Astuces pour accélérer la ჀႱႱႱჀ TP 1 correction et la saisie du texte

Mord est un logiciel de traitement de texte, et à ce titre, il fournit des outils très efficaces d'aide à la saisie et<br>À la correction du texte. Dans ce TP, vous apprendrez à les utiliser et à les ajouter dans la barre d'o rapide afin de toujours les garder à portée de clic. Vous découvrirez aussi que Word est capable de remplacer automatiquement du texte par un autre, ce qui permet d'enregistrer des raccourcis pour autant d'expressions ou de phrases clés que vous serez en mesure de mémoriser.

**Prérequis :** aucun **Fichier employé :** aucun **Temps de réalisation :** 10 minutes

Pour démarrer rapidement sur un document vierge, vous allez modifier la barre d'outils Accès rapide. Cette barre, que<br>vous pouvez positionner au-dessus ou en dessous du ruban, permet d'exécuter en un clic les commandes les rantes comme Enregistrer, Aperçu avant impression, Nouveau document, etc. Dans sa version initiale, elle ne comporte que trois commandes. À vous d'y placer celles que vous utilisez souvent. Cliquez sur la flèche à droite de cette barre pour afficher toutes les commandes initialement prévues par Microsoft.

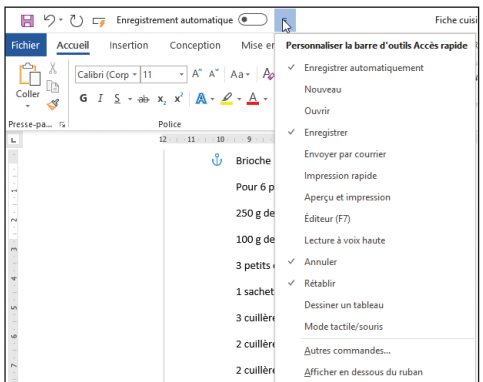

Notez la dernière option en bas qui permet de changer l'emplacement de cette barre d'outils. Cliquez sur Nouveau afin<br>que cette commande soit ajoutée en Accès rapide (elle apparaît dorénavant cochée). Cliquez sur cette icô un nouveau document vierge dans Word.

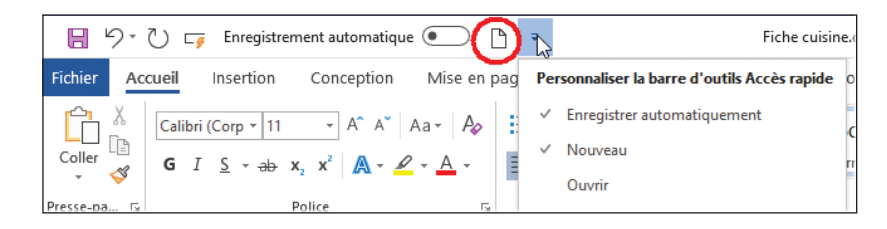

Saisissez la phrase : « J'habite à épinal » puis appuyez sur Entrée. Puisque vous avez fait une faute d'orthographe, Word la<br>Souligne en rouge. La première solution pour corriger ce mot consiste à double-cliquer dessus pou cliquer sur le bouton Modifier la casse, 1re Lettre Des Mots En Majuscule (Ruban Accueil). La seconde solution consiste à cliquer-droit sur le mot souligné, puis à cliquer sur une des propositions de Word. L'inconvénient de ces deux solutions est que Word n'en garde aucun souvenir : si vous ressaisissez la même phrase, Word soulignera patiemment de nouveau épinal en rouge.

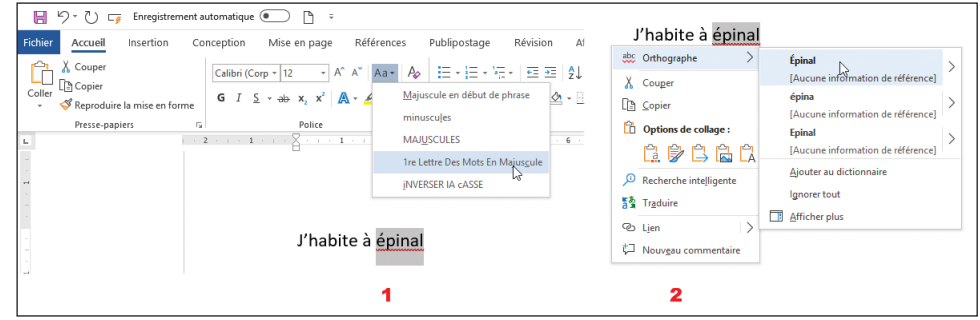

Si vous préférez que Word se souvienne de votre correction et qu'il l'applique ensuite systématiquement, vous disposez<br>de la fonction de correction automatique. Jusqu'à la version 2010 de Word, cette fonction est directeme partir du clic droit sur le mot souligné. Plutôt que de choisir une des solutions proposées par Word, vous cliquez sur Correction automatique **puis** sur la bonne solution dans la liste.

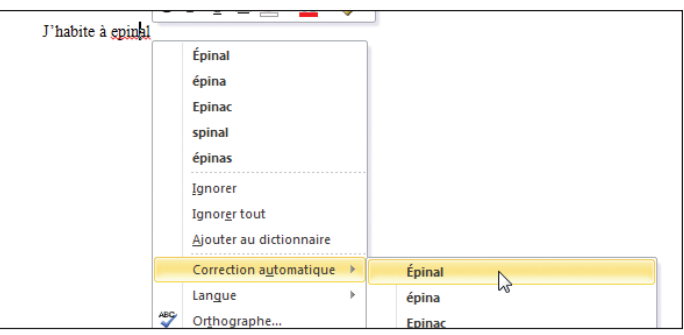

Depuis la version 2013, il faut naviguer dans les menus pour retrouver cette fonction et c'est bien dommage. Une astuce<br>pour contourner ce problème consiste à ajouter les options de correction automatique dans la barre d'o Cliquez sur la flèche à droite de cette barre d'outils (voir première figure de ce TP) et choisissez l'option Autres commandes. La fenêtre Options Word s'ouvre sur la rubrique Barre d'outils Accès rapide. Dans la liste déroulante Choisir les commandes… choisissez Commandes non présentes sur le ruban et parcourez cette liste jusqu'à la commande Options de correction automatique (Autocorrect). Cliquez sur le bouton Ajouter>> pour faire apparaître cette commande dans la liste de droite qui reflète le contenu actuel de la barre d'outils Accès rapide. Cliquez sur OK pour fermer cette fenêtre.

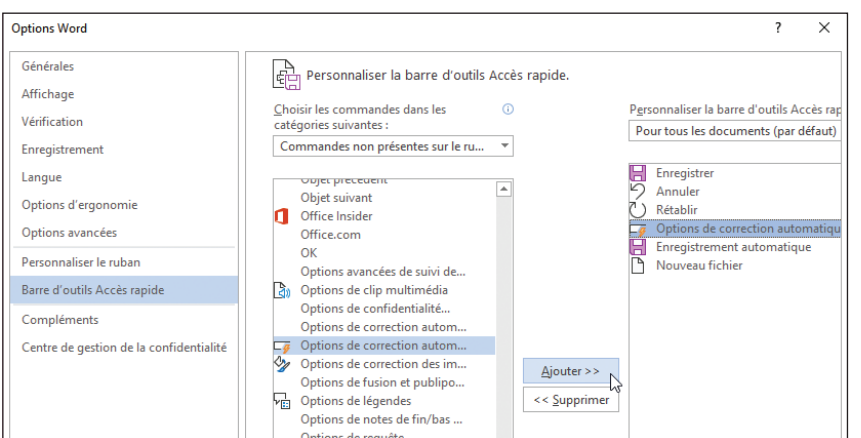

Voici maintenant comment enregistrer la correction automatique. Double-cliquez sur le mot à corriger (ici épinal) puis cliquez sur l'icône Options de correction automatique dans la barre d'outils Accès rapide. Word recopie champ Remplacer. Saisissez à droite le mot corrigé puis cliquez sur Ajouter. Profitez-en pour parcourir la liste des corrections automatiques existantes. Vous constaterez que les corrections ne concernent pas uniquement des fautes d'orthographe, elles corrigent aussi les fautes de frappe.

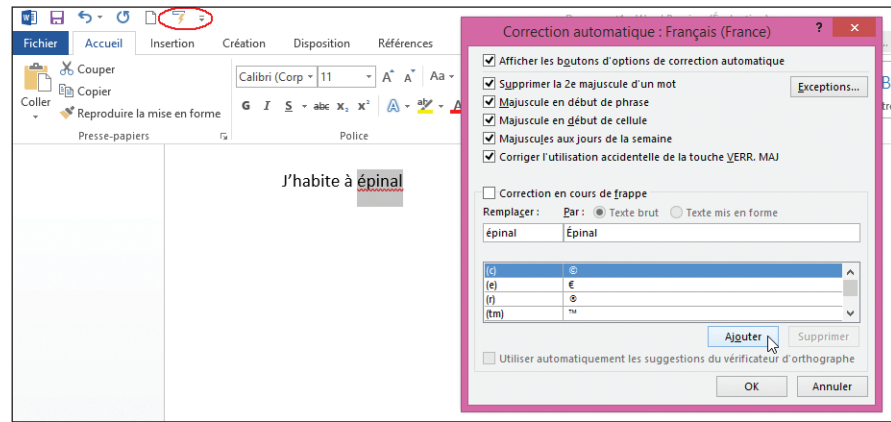

Comme annoncé au début de ce TP, vous allez maintenant enregistrer une expression en version « raccourcie ». Toujours<br>dans la fenêtre Correction automatique, saisissez « sal » dans le champ Remplacer puis votre phrase de s Cliquez sur OK pour enregistrer la correction et fermer la fenêtre. De retour dans le document, saisissez un espace à la fin du mot épinal : Word corrige en Épinal. En effet, la correction automatique ne s'exécute que lorsque Word détecte que vous venez d'écrire un mot complet, c'est-à-dire dès que vous saisissez un espace, un caractère de ponctuation ou un retour à la ligne. Sur une autre ligne, saisissez « sal » puis appuyez sur Entrée. Quel bonheur de voir la phrase s'afficher instantanément ! N'hésitez pas à compléter la liste initiale des corrections automatiques pour y inclure les expressions que vous saisissez souvent.

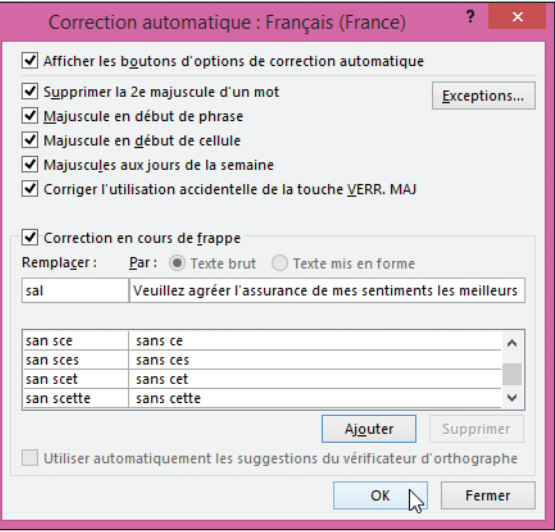